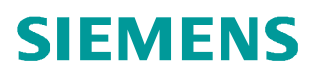

常问问题  **2** 月**/2010** 年

# 如何通过 3G 网络对 S7-1200 远 程编程调试

远程编程, 远程诊断, 3G, S7-1200

**https://support.industry.siemens.com/cs/cn/zh/view/109420981**

Copyright ⊚ Siemens<br>AG Copyright year<br>All rights reserved

# 目录

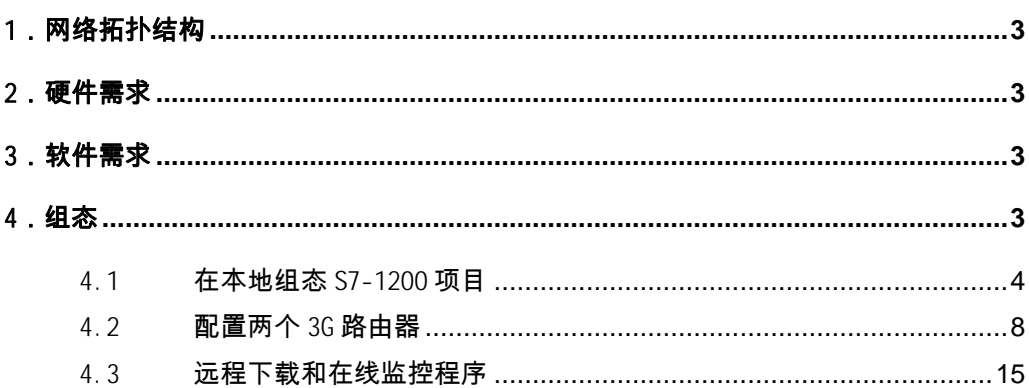

Copyright © Siemens<br>AG Copyright year<br>All rights reserved Copyright ã Siemens AG Copyright year All rights reserved

<span id="page-2-0"></span>对生产设备的远程诊断和远程维护已经成为当前自动化技术中一部分。尤其对于那些错 误容易诊断且容易排除的情况,派一个服务工程师到现场解决,既增加工程师的工作负荷。 又花费时间,而且相应的费用也增加。为了缩短故障的诊断与恢复时间,提高有经验的高级 工程师工作效率,那么远程诊断与编程就是必备的部分,通过下面的方法,可以在移动的情 况下对 PLC 站进行编程与调试。

## <span id="page-2-4"></span>1.网络拓扑结构

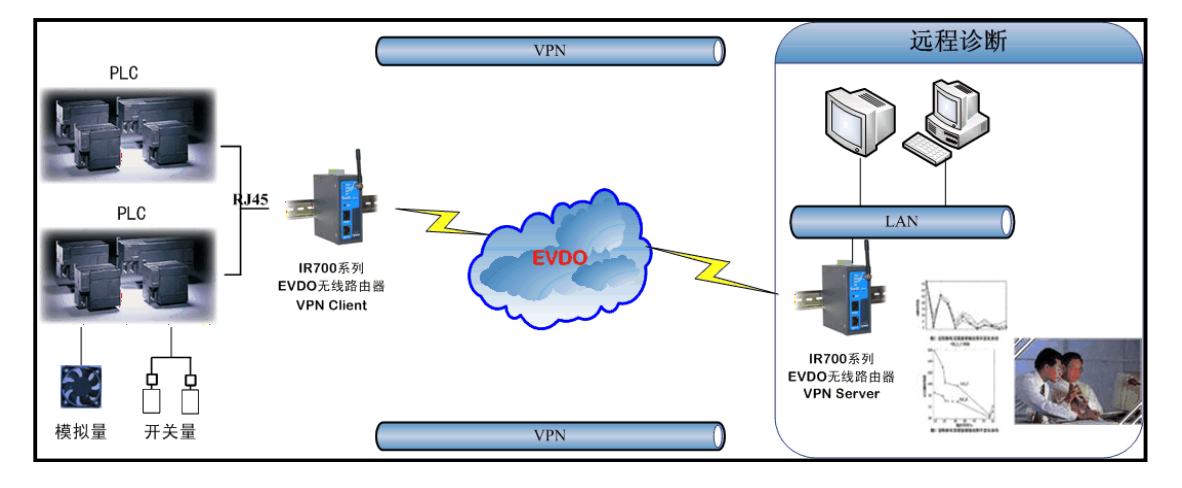

#### 图 1:网络拓扑结构

#### <span id="page-2-1"></span>2.硬件需求

- 1)PC/PG 编程器
- 2) 3G Router(北京映翰通 IR700 3G 路由器 2 个、)
- 3)天翼 3G SIM 卡 2 个
- 4)S7-1214C CPU(6ES7 214 -1BE30 -0XB0)

# <span id="page-2-2"></span>3.软件需求

1) 编程软件 Step7 Basic V10.5 ( 6ES7 822-0AA0-0YA0)

#### <span id="page-2-3"></span>4.组态

我们通过下述的实际操作来介绍如何远程诊断与调试 S7-1200。

要对 PLC 进行远程诊断与调试,首先需要本地组态 S7-1200 的硬件并下载。然后配置两 个 3G 路由器,使其建立起 VPN 通道。最后通过编程软件远程下载和在线调试程序。

#### <span id="page-3-0"></span>4.1 在本地组态 S7-1200 项目

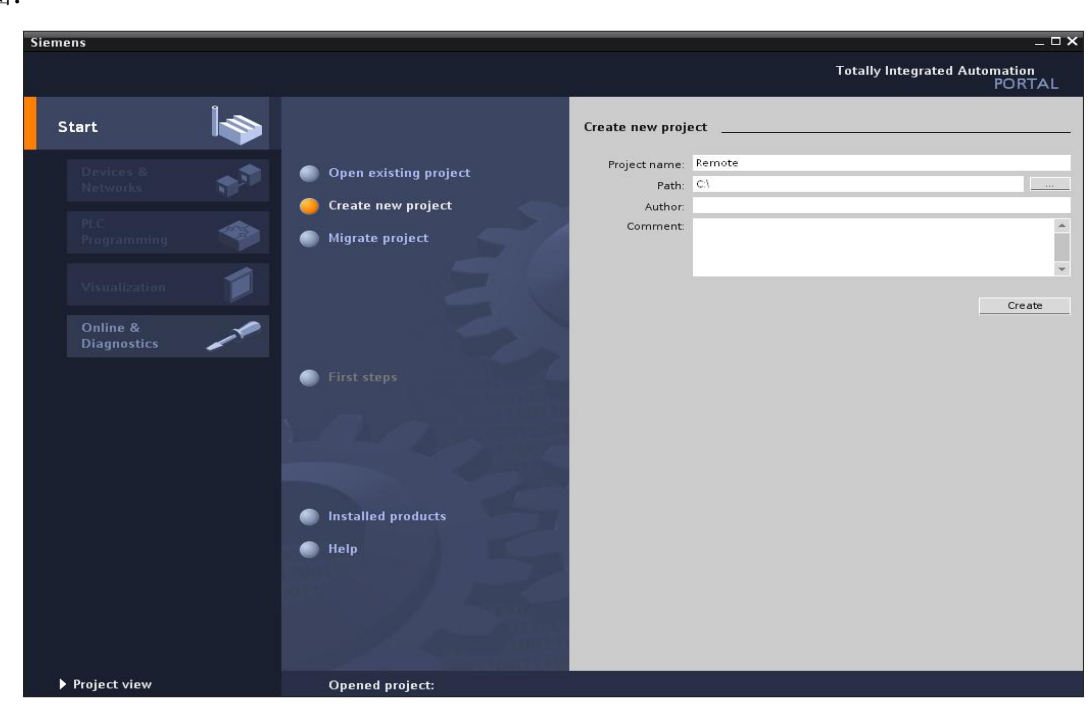

点击桌面上的" Totally Integrated Automation Portal V10"图标, 打开如下 图:

图 2: 新建 S7 -1200 项目

首先需要选择" Create new project"选项, 然后在" Project name: "里输入 Remote; 在 "Path:"修改项目的存储路径为"C:\";点击"Create",这样就创建了一个文件 Remote 的新项目。创建后的窗口如下图所示:

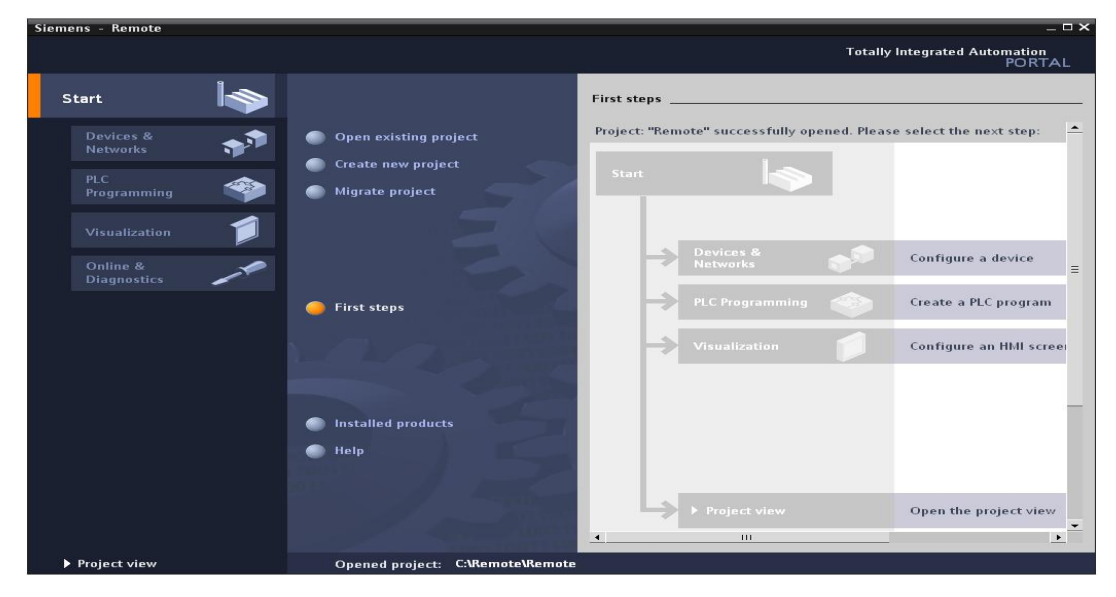

图 3: 新建项目后

Copyright ⊚ Siemens<br>AG Copyright year<br>All rights reserved Copyright ã Siemens AG Copyright year All rights reserved

点击门户视图左下角的" Project View"切换到项目视图下, 如下图:

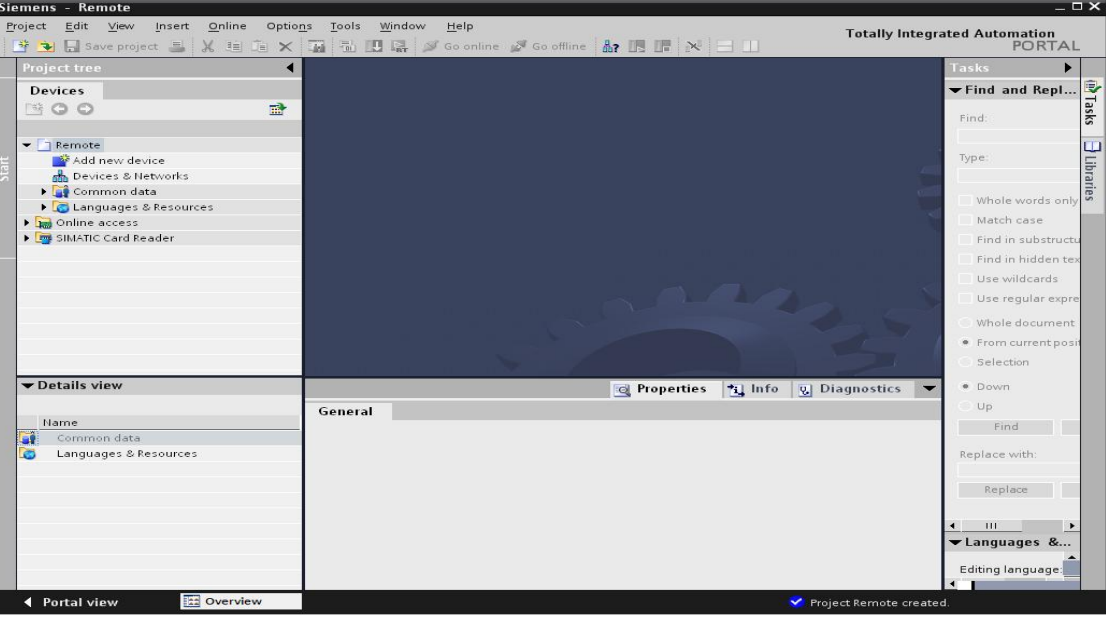

# 图 4: 切换到项目视图

打开后, 在"Devices"标签下, 点击" Add new device", 在弹出的菜单中输入设备名 "PLC\_1"并在设备列表里选择 CPU 的类型。选择后如下图:

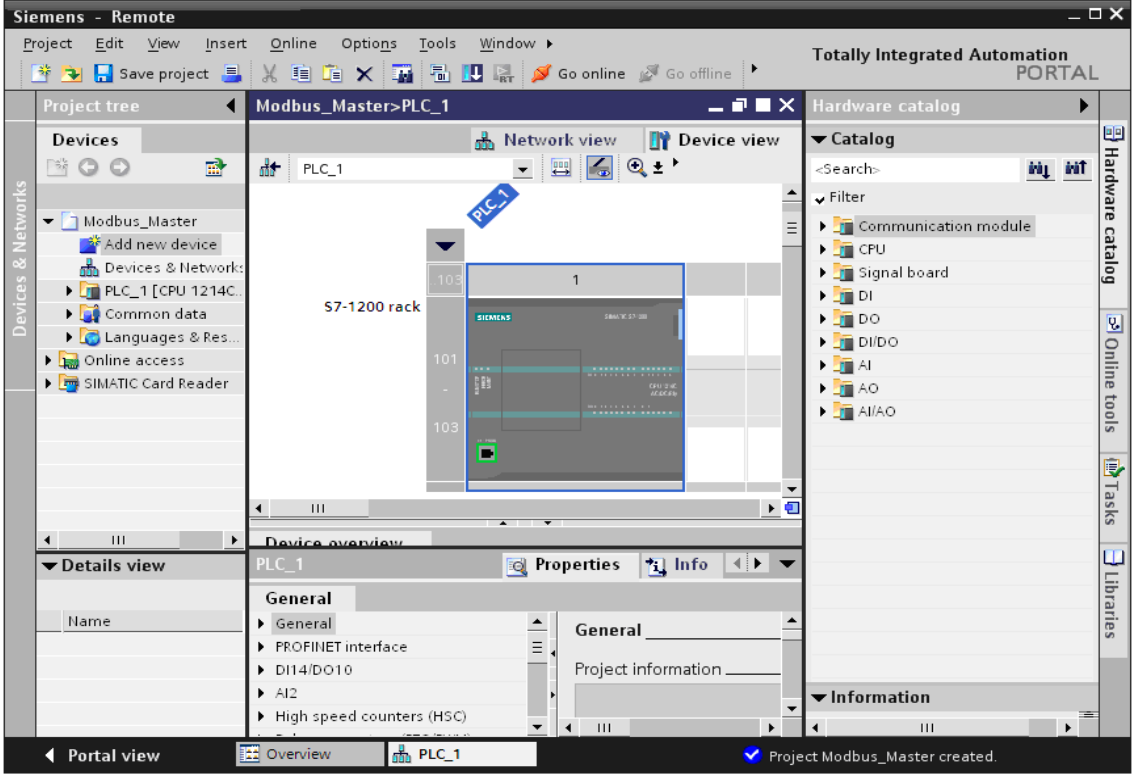

图 5: PLC 硬件组态

选择在上图中选中 S7-1200 的 CPU 后, 在下面的 PLC\_1 里选择 Profinet Interface, 然后在 IP Protocol 下设置" IP Address" 为 " 192.168.1.2"; " Subnet mask"为 "255.255.255.0";并且勾选"Use IP router"选项,设置"Router address"为 "192.168.1.1",如下图所示

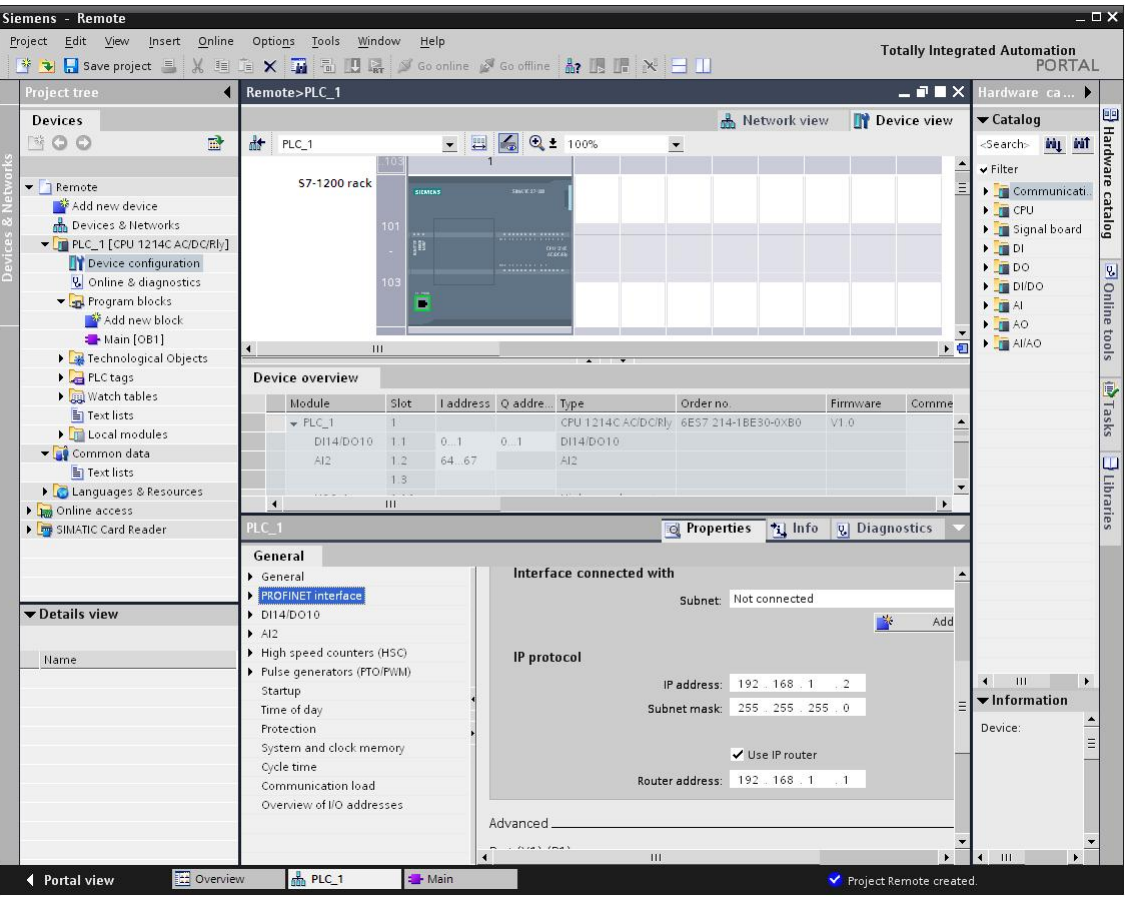

图 6: 以太网接口设置

设置后,用以太网线连接计算机和 S7-1200, 设置计算机的 IP 地址为" 192.168.1.3"; 子网掩码为" 255.255.255.0"如下图所示:

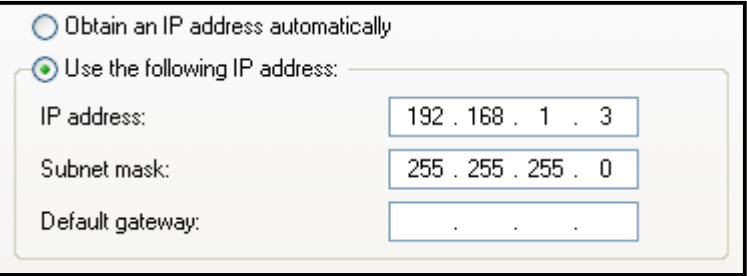

图 7: 以太网接口设置

Copyright ⊚ Siemens<br>AG Copyright year<br>All rights reserved Copyright ã Siemens AG Copyright year All rights reserved

 在 PLC 中编写程序。在项目管理视图下双击"Device"—》"Program block"—》 "Main [OB1]"在弹出的窗口如下图所示:

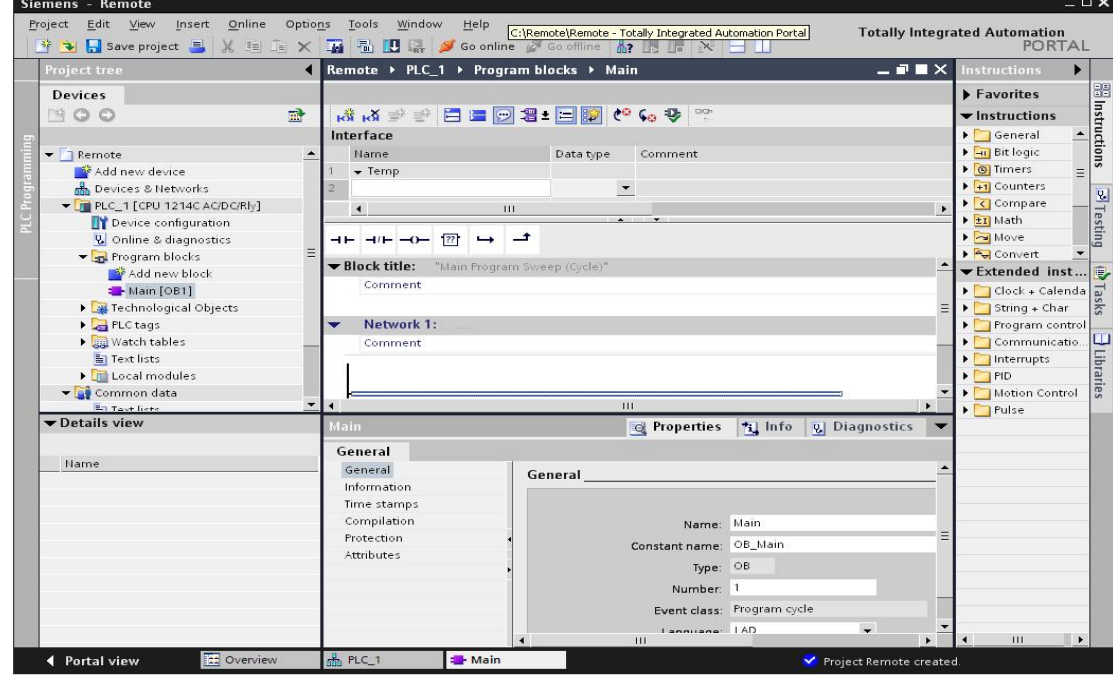

图 8: 打开主 OB 块

在上面的主程序的 NetWor1 里编写程序如下图:

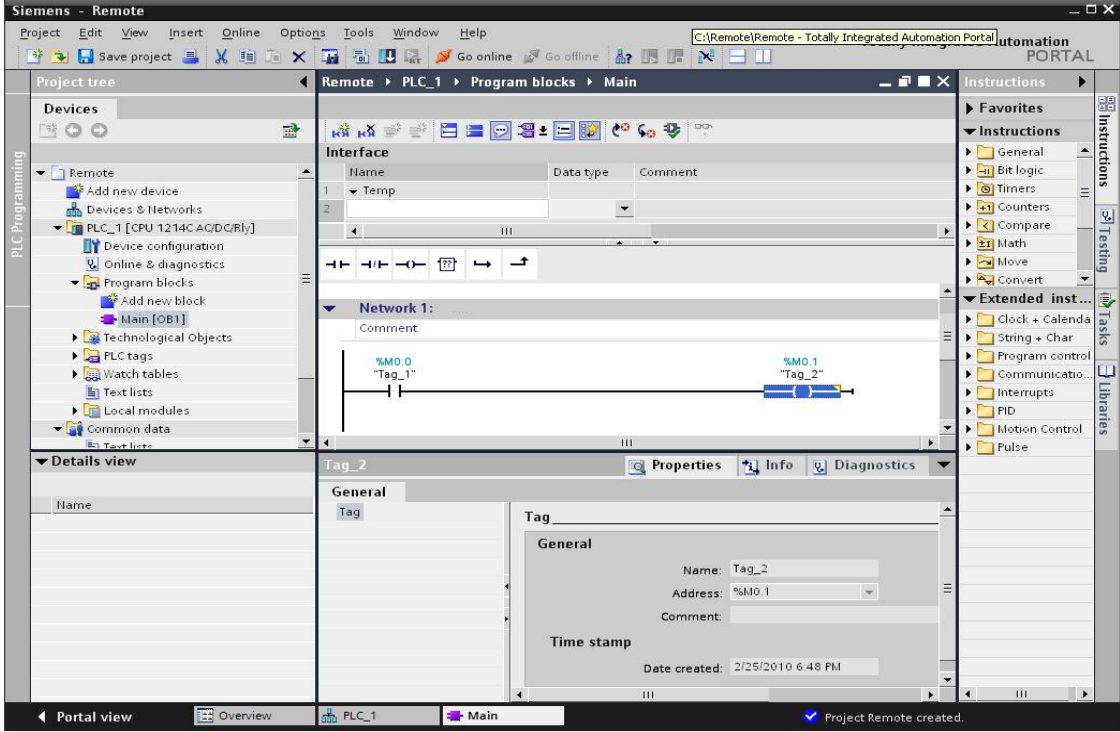

图 9: OB 块中添加程序

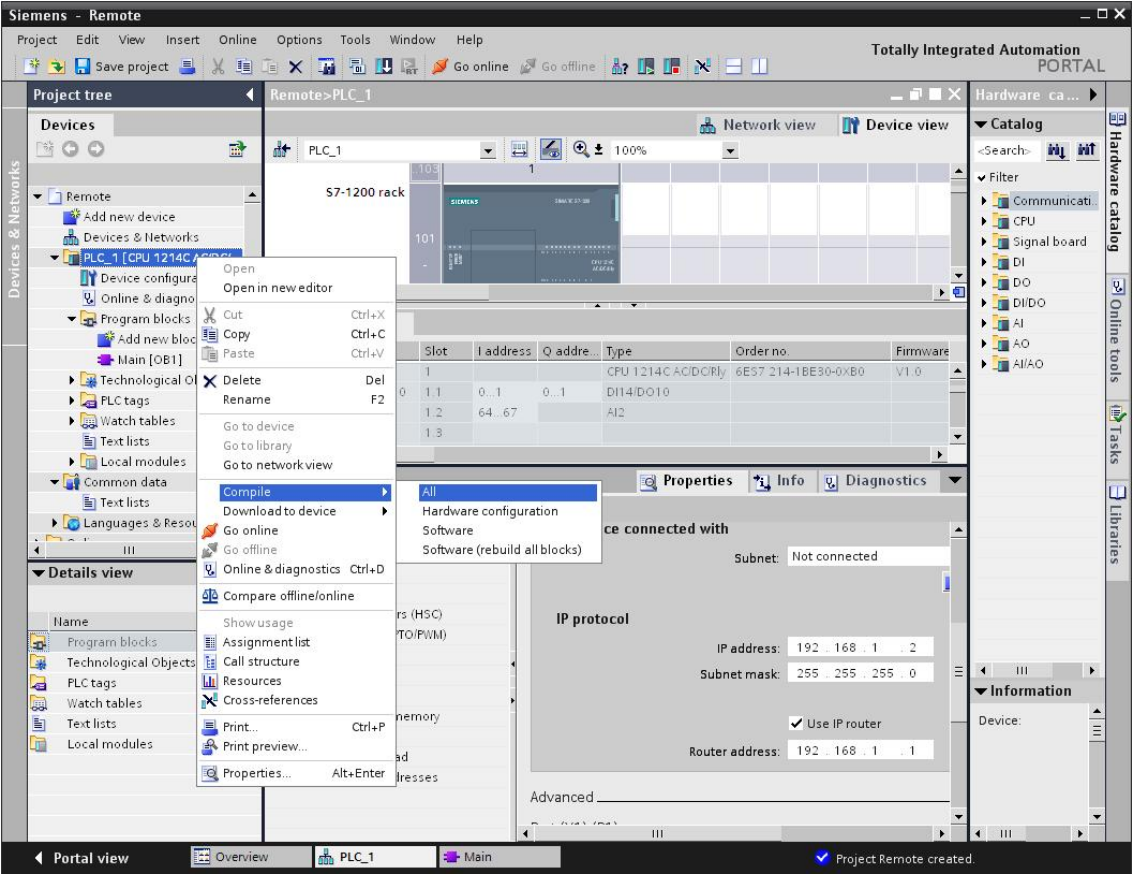

上面就完成了程序的编写,对项目进行编译;右击 PLC\_1 项目在弹出的菜单里选择

"Complies ALL"选项,这样就对硬件与软件进行编译,如下图:

图 10:编译项目

编译且没有错误后就可以下载程序到 PLC 中, 同样右击 PLC 1 项目, 在弹出的菜单选择 "Download to Device"。下载后断开计算机与 S7-1200 的以太网连接线。

### <span id="page-7-0"></span>4.2 配置两个 3G 路由器

Copyright ã Siemens AG Copyright year All rights reserved

Copyright © Siemens<br>AG Copyright year<br>All rights reserved

#### IPSec VPN 服务器端配置 LAN 设置

更改上面的计算机的 IP 地址为"192.168.2.2";子网掩码为"255.255.255.0"。用以 太网线连接计算机与 IR700 3G 路由器, 打开 IE 浏览器, 在 IE 浏览器的地址栏中输入路由 器的 IP 地址: 192.168.2.1 (出厂默认 IP 地址为 192.168.2.1, 用户名/密码为 adm/123456),进入网络->LAN 端口,如下图:

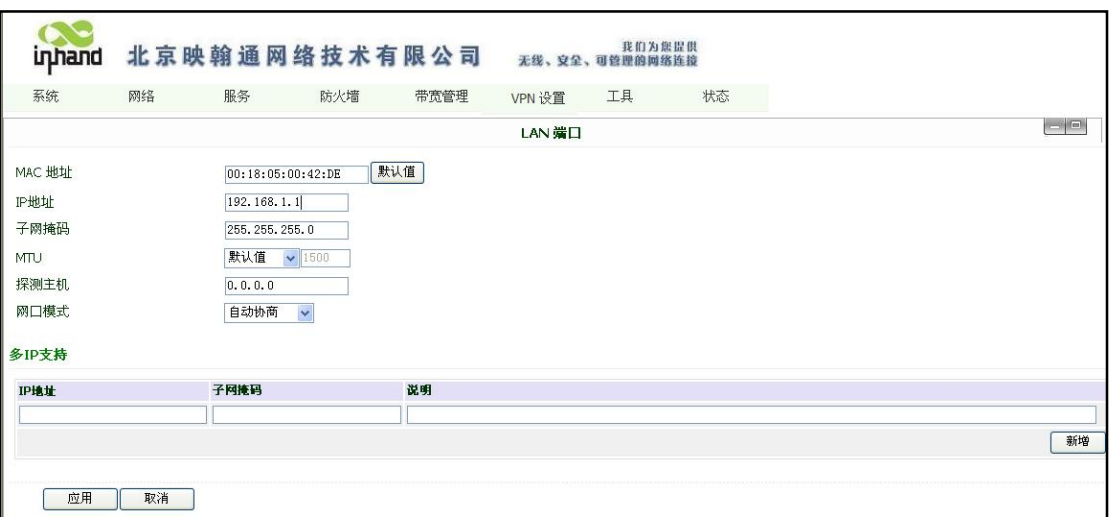

图 11:服务器端路由器地址设置

将 LAN 端口 IP 地址修改为 192.168.1.1, 然后点击"应用"。

#### 动态域名设置

修改本机 IP(与 192.168.1.1 同一网段)后, WEB 配置方式进入网络->动态域名设置, 如下图:

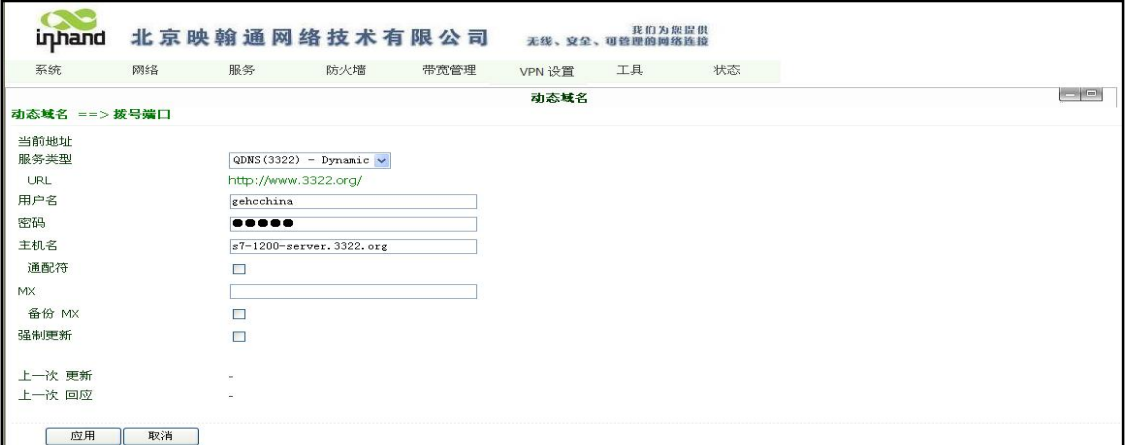

图 12:服务器端路由器动态域名设置

按如下说明配置:

- 服务类型: 选择 QDNS(3322)-Dynamic;
- 用户名: 填写申请动态域名用户名;
- 密码: 填写申请动态域名密码;
- 主机名: 填写申请的动态域名,本例中填入 s7-1200-server.3322.org。

填写完成后,点击"应用"。

#### VPN 设置

进入 VPN 设置->IPSec 隧道配置, 如下图:

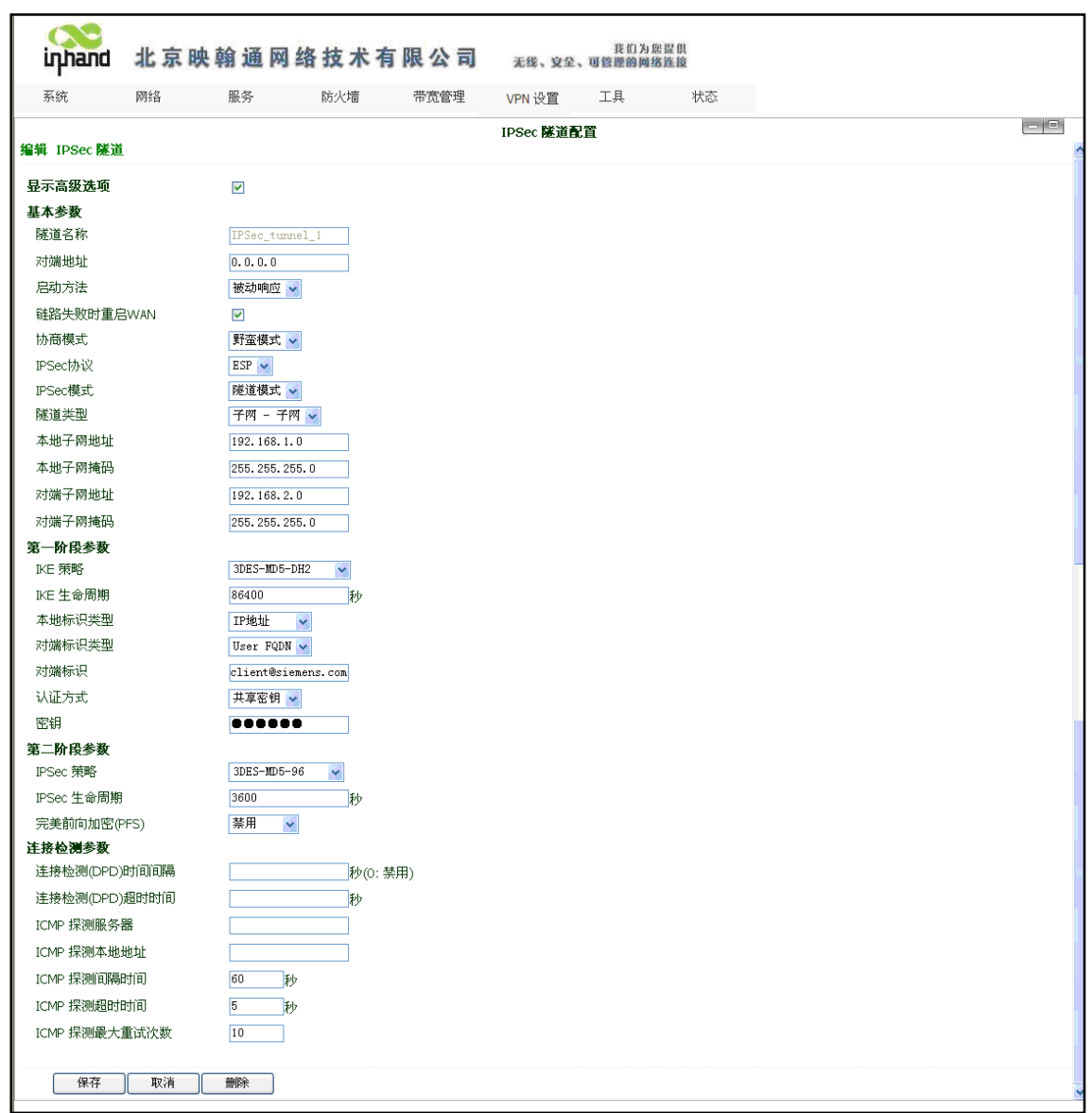

图 13:服务器端 VPN 设置

按如下说明配置:

Copyright ã Siemens AG Copyright year All rights reserved

Copyright © Siemens<br>AG Copyright year<br>All rights reserved

### 基本参数: 设置 IPSec 隧道的基本参数

隧道名称:给您建立的 ipsec 隧道设立一个名称以方便查看,缺省为 IPSec\_tunnel\_1。

对端地址:设定为 VPN 客户端 IP/域名,本例中设置为 0.0.0.0。

启动方法:选择被动响应。

链路失败时重启 WAN:勾选。

协商模式:可选择主模式,野蛮模式,快速模式。本例中选择野蛮模式。

IPSec 协议: 可以选择 ESP, AH 两种协议。 一般选择 ESP。

IPSec 模式:可以选择隧道模式,传输模式。 一般选择隧道模式。

10

Copyright © Siemens<br>AG Copyright year<br>All rights reserved Copyright ã Siemens AG Copyright year All rights reserved

隧道模式:可以选择为 主机——主机,主机——子网,子网——主机,子网——子网, 四种模型。一般选择"子网——子网"模式。 本地子网地址:IPSec 本地保护子网。本例中填写 192.168.1.0。 本地子网掩码:IPSec 本地保护子网掩码。本例中填写 255.255.255.0。 对端子网地址:IPSec 对端保护子网。本例中填写 192.168.2.0。 对端子网掩码:IPSec 对端保护子网掩码。本例中填写 255.255.255.0。 第一阶段参数: 配置 IPSec 隧道在第一阶段协商时的参数。 IKE 策略:可以选择 3DES-MD5-DH1 或 3DES-MD5-DH2 等。本例中选择 3DES-MD5-DH2。 IKE 生命周期: 缺省为 86400 秒。 本地标识类型: 可以选择 FQDN, User FQDN, IP 地址。本例中选择 IP 地址。 本地标识:根据选择的标识类型填入相应标识。建议选择为空。

对端标识类型:可以选择 FQDN,User FQDN,IP 地址。本例中选择 User FQDN。

对端标识:根据选择的标识类型填入相应标识。如本例中填写 client@siemens.com。

认证方式: 可以选择共享密钥和数字证书。一般选择为共享密钥。

密钥: 设置 IPSec VPN 协商密钥。如本例中填入 abc123。

第二阶段参数:配置 IPSec 隧道在第一阶段协商时的参数。

IPSec 策略:可以选择 3DES-MD5-96 或 AES-MD5-96。本例中选择 3DES-MD5-96。

IPSec 生命周期: 缺省为 3600 秒。

完美前向加密:可以选择为禁用、GROUP1、GROUP2、GROUP5。此参数需要跟客户端匹配, 一般选择禁用。

连接检测参数: 设置 IPSec 隧道的连接检测参数

DPD 时间间隔:DPD 检测时间间隔。建议不填。

DPD 超时时间:DPD 检测超时时间。建议不填。

ICMP 检测服务器: 填入 IPSec VPN 对等端(客户端)私网 IP 地址,须保证能被 ping 通。 本例中不填。

ICMP 检测本地 IP 地址: 填入 IR700 LAN 口 IP 地址。本例中不填。

ICMP 检测时间间隔:按默认配置。

ICMP 检测超时时间:按默认配置。

ICMP 检测最大重试次数:按默认配置。

配置完成后点击"保存"选项。

#### IPSec VPN 客户端配置

LAN 设置

WEB 方式进入 IR700 3G 路由器配置界面(出厂默认 IP 地址为 192.168.2.1, 用户名/密 码为 adm/123456), 进入网络->LAN 端口, 如下图:

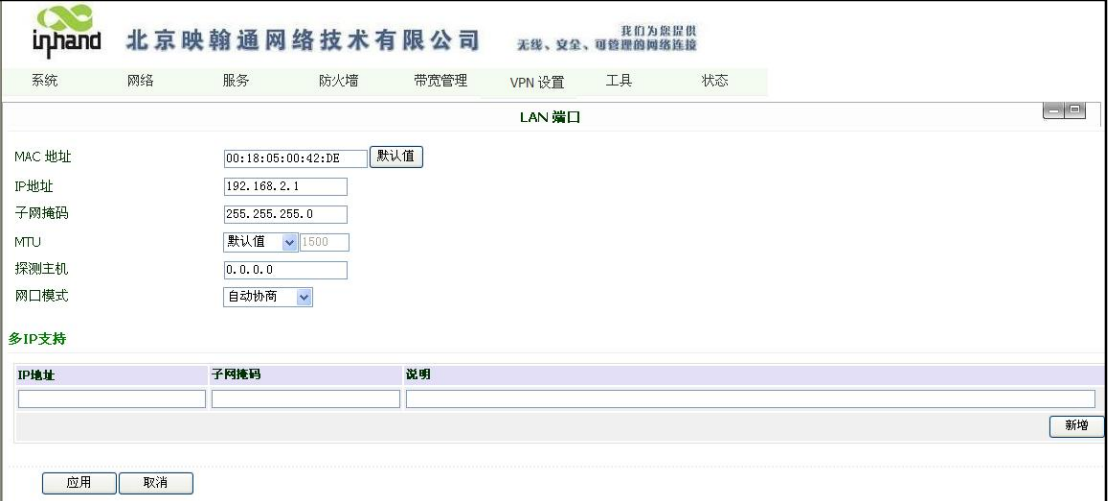

#### 图 14:客户端路由器地址设置

确认 LAN 端口 IP 地址为 192.168.2.1, 然后点击"应用"。

### VPN 设置

进入 VPN 设置->IPSec 隧道配置, 如下图:

Copyright © Siemens<br>AG Copyright year<br>All rights reserved Copyright ã Siemens AG Copyright year All rights reserved

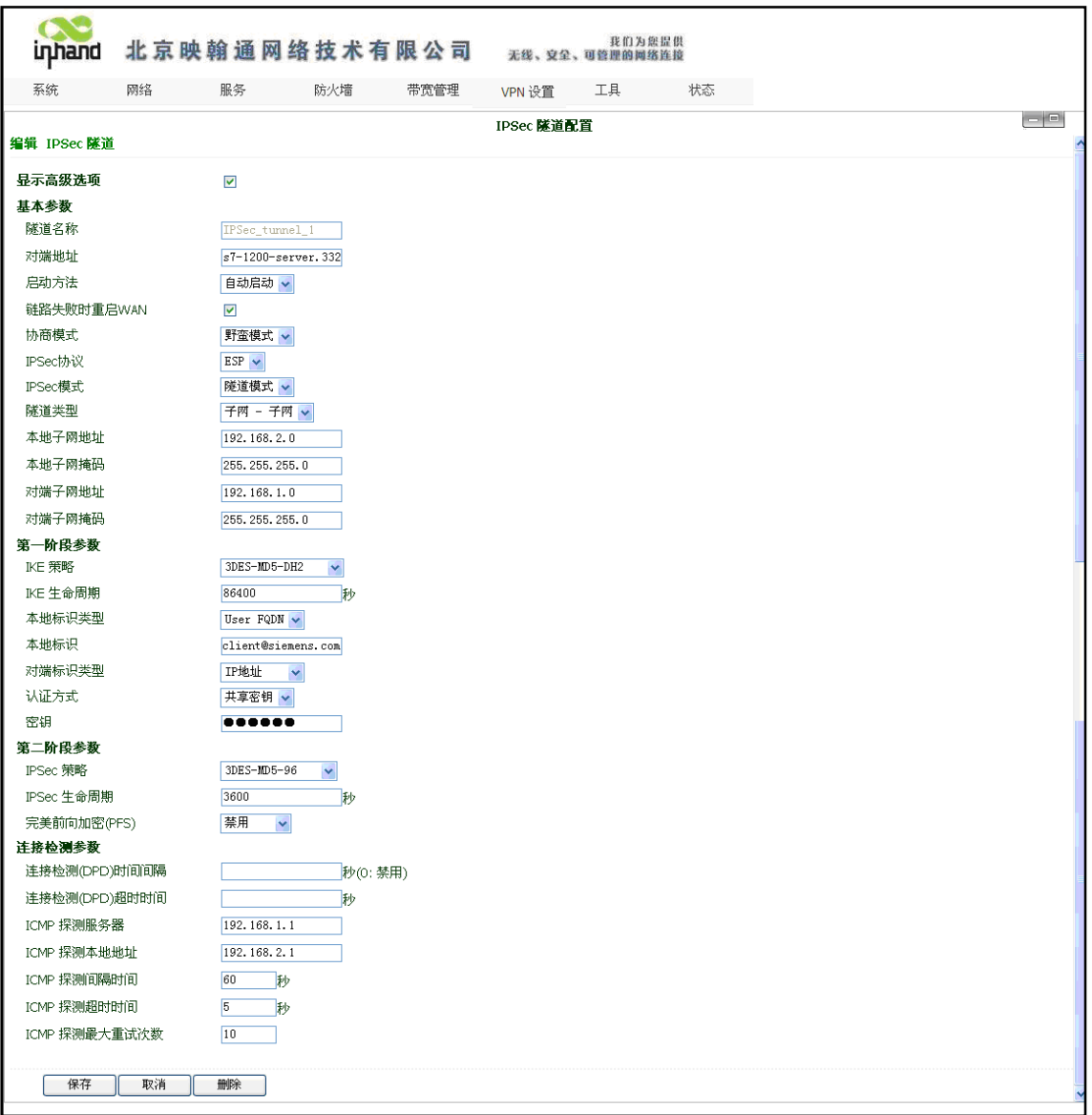

图 15:服务器端 VPN 设置

按如下说明配置:

### 基本参数: 设置 IPSec 隧道的基本参数

隧道名称:给您建立的 ipsec 隧道设立一个名称以方便查看,缺省为 IPSec\_tunnel\_1。 对端地址:设定为 VPN 服务端 IP/域名,本例中设置为 s7-1200-server.3322.org。 启动方法:选择自动启动。 链路失败时重启 WAN:勾选。 协商模式:可选择主模式,野蛮模式,快速模式。本例中选择野蛮模式。 IPSec 协议: 可以选择 ESP, AH 两种协议。 一般选择 ESP。 IPSec 模式:可以选择隧道模式,传输模式。 一般选择隧道模式。

Copyright © Siemens<br>AG Copyright year<br>All rights reserved Copyright ã Siemens AG Copyright year All rights reserved

隧道模式:可以选择为 主机——主机,主机——子网,子网——主机,子网——子网, 四种模型。一般选择"子网——子网"模式。 本地子网地址:IPSec 本地保护子网。本例中填写 192.168.2.0。 本地子网掩码:IPSec 本地保护子网掩码。本例中填写 255.255.255.0。 对端子网地址:IPSec 对端保护子网。本例中填写 192.168.1.0。 对端子网掩码:IPSec 对端保护子网掩码。本例中填写 255.255.255.0。 第一阶段参数: 配置 IPSec 隧道在第一阶段协商时的参数。 IKE 策略:可以选择 3DES-MD5-DH1 或 3DES-MD5-DH2 等。本例中选择 3DES-MD5-DH2。

IKE 生命周期: 缺省为 86400 秒。

本地标识类型: 可以选择 FQDN, User FQDN, IP 地址。本例中选择 User FQDN。

本地标识:根据选择的标识类型填入相应标识。如本例中填写 client@siemens.com。

对端标识类型: 可以选择 FQDN, User FQDN, IP 地址。本例中选择 IP 地址。

对端标识:根据选择的标识类型填入相应标识。建议选择为空。

认证方式: 可以选择共享密钥和数字证书。一般选择为共享密钥。

密钥: 设置 IPSec VPN 协商密钥。如本例中填入 abc123。

第二阶段参数:配置 IPSec 隧道在第一阶段协商时的参数。

IPSec 策略:可以选择 3DES-MD5-96 或 AES-MD5-96。本例中选择 3DES-MD5-96。

IPSec 生命周期: 缺省为 3600 秒。

完美前向加密:可以选择为禁用、GROUP1、GROUP2、GROUP5。此参数需要跟服务端匹配, 一般选择禁用。

连接检测参数: 设置 IPSec 隧道的连接检测参数

DPD 时间间隔:DPD 检测时间间隔。建议不填。

DPD 超时时间:DPD 检测超时时间。建议不填。

ICMP 检测服务器: 填入 IPSec VPN 对等端(服务端)私网 IP 地址, 须保证能被 ping 通。

本例中填入服务端 3G 路由器 LAN IP:192.168.1.1。

I CMP 检测本地 IP 地址: 填入 IR700 LAN 口 IP 地址, 如 192.168.2.1。

ICMP 检测时间间隔:建议 60s。

ICMP 检测超时时间:建议 5s。

ICMP 检测最大重试次数:建议 10 次。

配置完成后点击"保存"选项。

配置完上面的两个路由器后,重新启动路由器后,两个路由器会建立一个 VPN 的通道。

# <span id="page-14-0"></span>4.3 远程下载和在线监控程序

Copyright ã Siemens AG Copyright year All rights reserved

Copyright © Siemens<br>AG Copyright year<br>All rights reserved

连接 S7-1200PLC 到作为服务器的路由器上, 连接计算机到作为客户端的路由器上, 并设 置计算机的 IP 地址为" 192.168.2.2"; 子网掩码为" 255.255.255.0";网关为

"192.168.2.1"如下图所示:

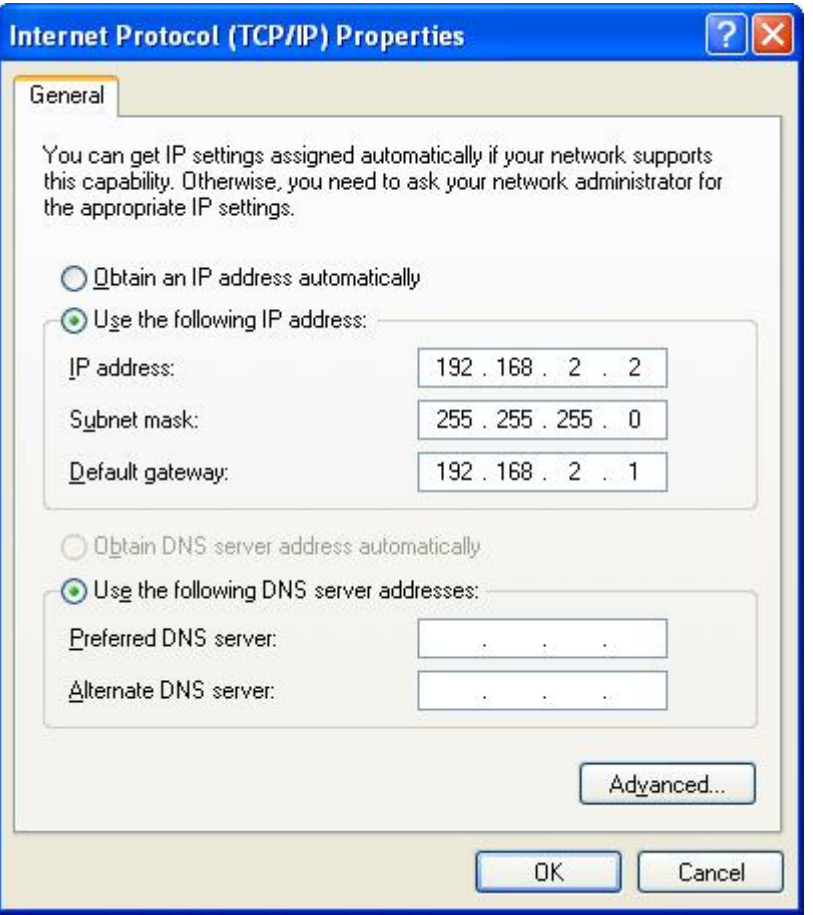

图 16:计算机的 IP 地址设置

用" Totally Integrated Automation Portal V10" 编程软件打开前面组态好的" Remote" 项目。然后就可以下载与在线调试程序。